# **ZOOM OVERVIEW**

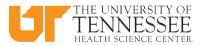

## INITIAL SET-UP FOR NEW USERS

(to be completed only once):

## **CREATE A ZOOM ACCOUNT**

- 1 Go to https://tennessee.zoom.us
- 2 Click *Create or Edit Account* button
- 3 Login with your UTHSC NetID and password
- 4 Click **SIGN OUT**

## DOWNLOAD THE ZOOM APP – MAC

- 1 Go to https://tennessee.zoom.us
- 2 Click *Download Zoom*
- 3 Open *zoomusinstaller.pkg* in the downloads folder
- 4 Click *Keep for Security Reasons* if message appears
- 5 Click **Continue** after message, "This package will run a program to determine if this software program can be installed"
- 6 Type **Company Domain: Tennessee** and click **Continue**
- 7 Welcome to Zoom Installer screen will appear
- 8 The Zoom App will appear and you can **Join a Meeting** or **Login**

## DOWNLOAD THE ZOOM APP - PC

- 1 Go to https://tennessee.zoom.us
- 2 Click **Download Zoom**
- 3 The screen **Opening ZoomInstaller.exe** will appear
- 4 Click *Save File*
- 5 Double Click **Opening ZoomInstaller.exe** from your internet browser download
- 6 Click **Run**

## **BEFORE MEETING:**

## SIGN INTO THE ZOOM APP

- 1 Click on the **Zoom App**
- 2 Click Sign In
- 3 Click Sign In with SSO button
- 4 In the *Enter Your Company Domain* box, type *Tennessee* (For Mac users, it may already be there)
- 5 Click **Continue**
- 6 Sign in with your **UTHSC NetID** and **password**

## **SCHEDULE A MEETING**

- 1 Click *Schedule* to set up a future meeting
- 2 Type in the **Topic**
- 3 Select *Start Day, Start Time*, and *Meeting Duration*
- 4 Select Calendar option
- 5 Click **Schedule** (Note: Event will be added to selected calendar)

## **STARTA MEETING**

- 1 Click *Start Without Video* to start a meeting sharing your desktop or application
- 2 Click **Start With Video** to start a video meeting

## JOIN A MEETING

- 1 Click *Join* to join a meeting that has already started
- 2 Type the *Meeting ID or Meeting Room Name*
- 3 Click *Join*

## **DURINGMEETING:**

## **INVITE ATTENDEES**

#### Invite by Email:

- 1 Click *Invite* on the Zoom menu bar at bottom of Zoom screen
- 2 Click Invite by IM
- 3 Choose your email service to send invitation
- 4 Add invitees to the email and send it

#### Invite by IM – Instant Messaging:

- 1 Click *Invite* on the Zoom menu bar at bottom of Zoom screen
- 2 Click Invite by Email
- 3 Type in the invitee's name and select the person
- 4 Click *Copy URL* or *Copy Invitation* to include in the email
- 5 Add *Click Invite* to send invitation

#### Invite by a Room System (dial-in):

- 1 Click *Invite* on the Zoom menu bar at bottom of Zoom screen
- 2 Click Invite a Room System
- 3 Select *Dial In to an H.323/SIP Room System using a Meeting ID or Pairing Code* to invite people to a meeting

#### Invite by a Room System (call-out):

- 1 Click *Invite* on the Zoom menu bar at bottom of Zoom screen
- 2 Click *Invite a Room System*
- 3 Select *Call Out to an H.323/SIP Room System* to invite people to a meeting and enter an IP address or E.164 number
- 4 Select H.323 or SIP and click *Call*

### MANAGE PARTICIPANTS

Click *Manage Participants* to manage the participants

## **SHARE SCREEN**

- 1 Click Share Screen
- 2 Select the window or application you want to share
- 3 Select, if needed, one of the following options:
  - Share computer sound when screen sharing
  - Optimize for full screen video clip
- 4 Click Share Screen

## CHAT

- 1 Click **Chat** to send a group chat to a selected group
- 2 Select a *Group* from the left side of the screen
- 3 Type in a message and press *Enter* (message is sent to all members in selected Group)
- 4 To keep chat, click **Save Chat** (message is saved in meeting folder on your computer)
- 5 To view chat, click **Show in Folder** or browse to the folder

## PAUSE/STOP RECORDING

Click *Pause/Stop Recording* to manage the participants – Once the meeting starts the Zoom will begin recording

## **BREAKOUT ROOMS**

Click **Breakout Rooms** to manage the participants – Once the meeting starts the Zoom will begin recording

## **END MEETING**

Click *End Meeting* to end the meeting or leave meeting